# **Руководство пользователя приложения для приема заявлений на участие в Едином национальном тестировании**

Данное приложение необходимо для осуществления приема заявлений на участие в Едином национальном тестировании.

Для того, чтобы открыть приложение, необходимо в адресной строке браузера ввести электронный адрес app.testcenter.kz, после чего откроется страница выбора языка интерфейса.

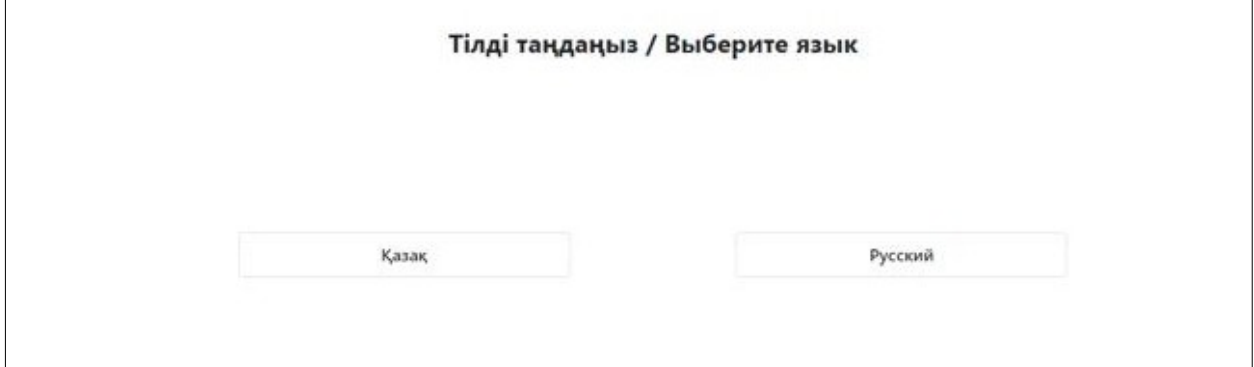

*Рисунок 1 - Страница выбора языка интерфейса*

Тестируемый на свое усмотрение выбирает нужный ему язык интерфейса (казахский/русский).

После выбора языка интерфейса откроется страница авторизации/регистрации.

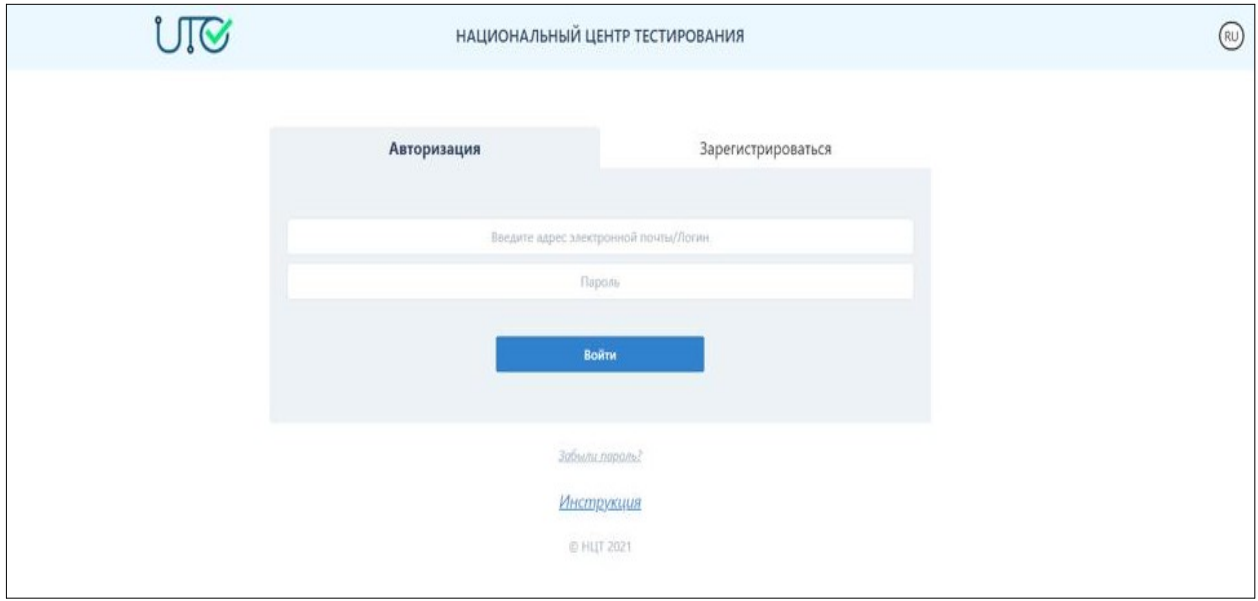

*Рисунок 2 - Страница авторизации/регистрации*

Данная страница содержит логотип, название Национального центра тестирования и кнопку для смены языкового интерфейса, форму авторизации/регистрации и кнопку для входа в приложение. Для того, чтобы подать заявление, тестируемому необходимо зарегистрироваться в приложении с помощью электронного адреса.

# **Регистрация**

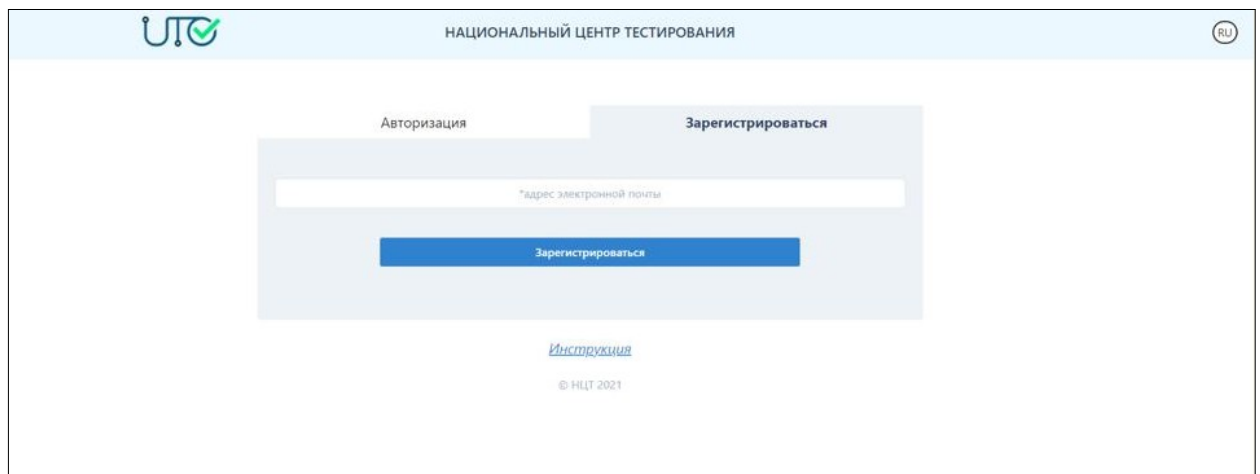

*Рисунок 3 - Страница авторизации/регистрации (вкладка «Зарегистрироваться»)*

Для того, чтобы зарегистрироваться в приложении, необходимо заполнить следующие данные:

- электронный адрес (данный электронный адрес будет использоваться в качестве логина при авторизации в приложении).

После введения данных необходимо нажать на кнопку «Зарегистрироваться».

Далее на указанный электронный адрес будет выслано письмо со ссылкой для подтверждения электронного адреса.

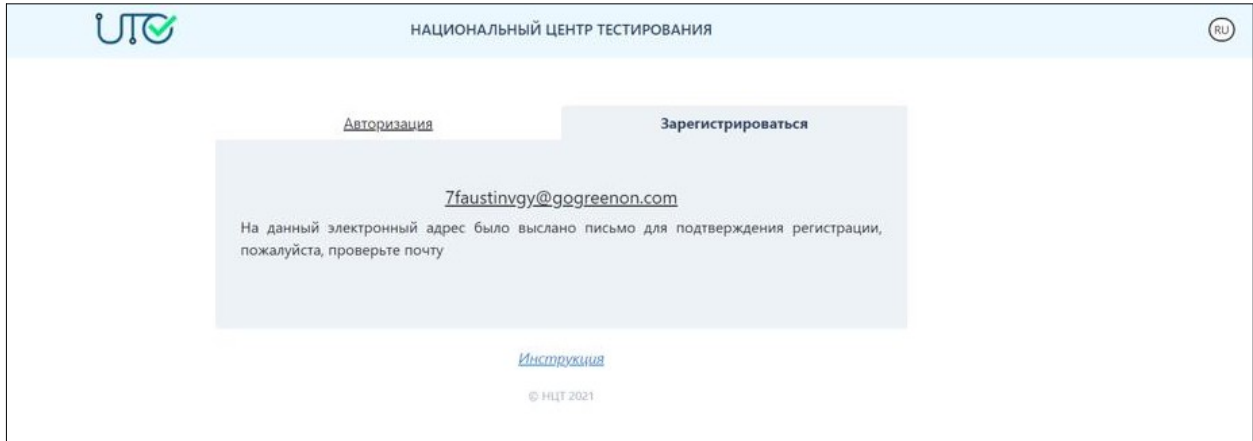

*Рисунок 4 – Сообщение с подтверждением регистрации*

Тестируемому необходимо открыть свой электронный ящик и обязательно пройти по ссылке, указанной в этом письме. В случае, если письма нет в папке «Входящие», надо проверить папки «Спам» и «Вся почта».

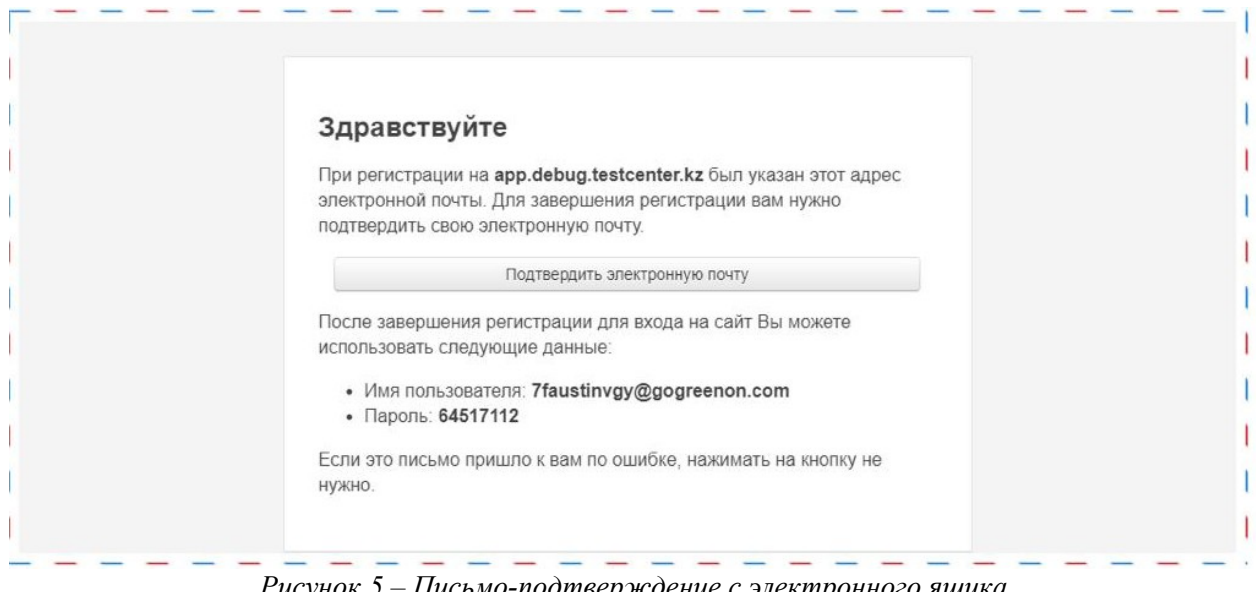

*Рисунок 5 – Письмо-подтверждение с электронного ящика*

Нажимая на кнопку «Подтвердить электронную почту», необходимо перейти на страницу для заполнения данных.

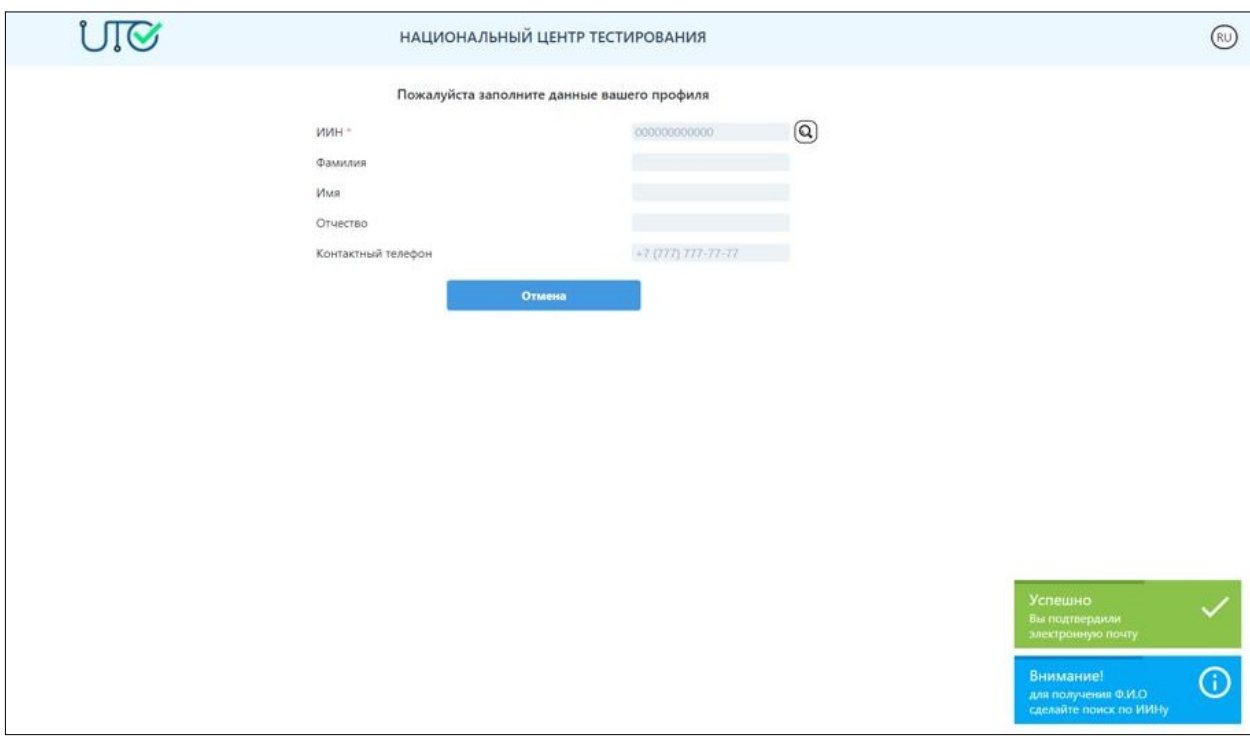

*Рисунок 6 – Страница для заполнения личных данных*

*Внимание! Для получения Ф.И.О. сделайте поиск по ИИНу с помощью кнопки поиска. Далее нажимаете «Сохранить» и переходите на страницу «Мой профиль».*

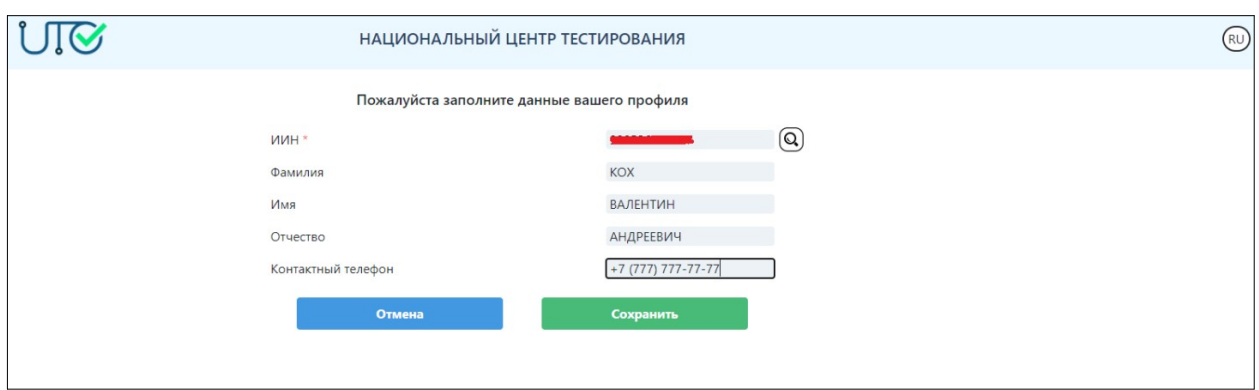

*Рисунок 7 – Страница с заполненными личными данными*

*Внимание! Регистрация будет считаться завершенной только после подтверждения электронного адреса.* 

#### **Авторизация**

Для того, чтобы авторизоваться в приложении, тестируемому необходимо ввести электронный адрес, с помощью которого он зарегистрировался в данном приложении, и пароль, затем нажать на кнопку «Войти».

### **Забыли пароль?**

В случае, если тестируемый забыл пароль для входа в приложение, необходимо нажать на кнопку «Забыли пароль». Далее откроется страница восстановления пароля.

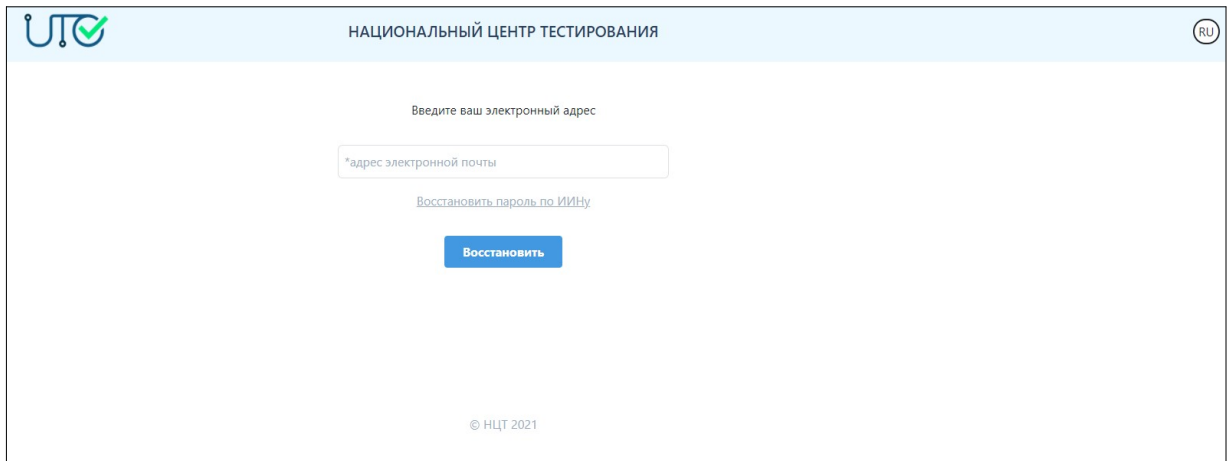

*Рисунок 8 – Страница восстановления пароля*

Необходимо указать электронный адрес, с помощью которого тестируемый был зарегистрирован в приложении, и нажать на кнопку «Восстановить».

На указанный электронный адрес будет выслано письмо со ссылкой для смены пароля. В случае, если письма нет в папке «Входящие», надо проверить папки «Спам» и «Вся почта».

# **Главная страница**

Главная страница приложения содержит:

- логотип и название Национального центра тестирования;
- кнопку для смены языкового интерфейса;

- боковое меню с пунктами: Мой профиль, Подать Заявление, Моя история, Выход.

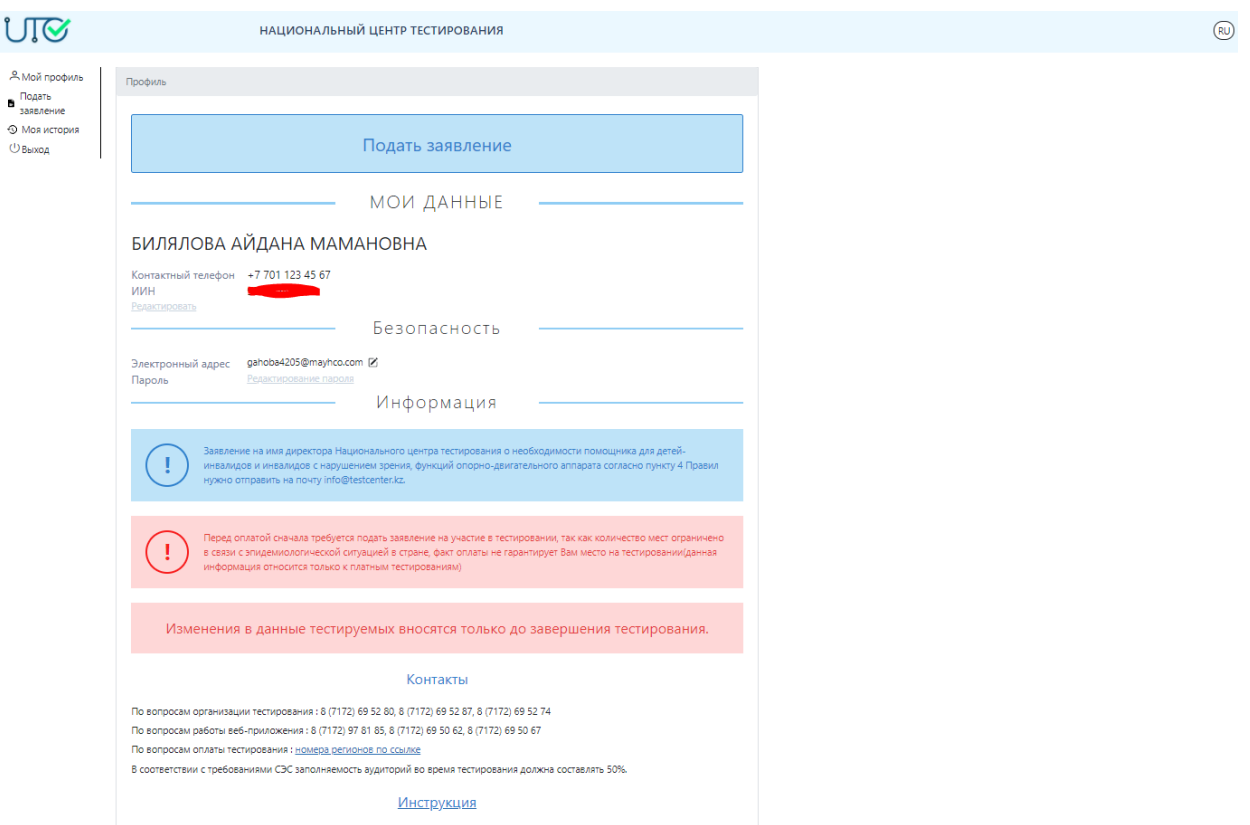

*Рисунок 9 – Страница «Мой профиль»*

# **Мой профиль**

Страница мой профиль содержит следующую информацию: Мои данные:

- ФИО тестируемого;
- Контактный телефон;
- ИИН;
- Кнопка «Редактировать» для возможности отредактировать данные блока «Мои данные».

Безопасность:

- Электронный адрес;
- Кнопка «Редактировать электронный адрес» для того, чтобы изменить электронный адрес, необходимо указать новый электронный адрес и ввести текущий пароль;

**Внимание!** Для того чтобы завершить изменение электронного адреса, новый электронный адрес необходимо подтвердить через письмо, которое будет отправлено на новый электронный адрес и авторизоваться с помощью нового логина.

- Кнопка «Редактирование пароля» для того, чтобы сменить пароль, необходимо указать текущий пароль, ввести новый пароль и повторить ввод нового пароля;
- Кнопка «Забыли пароль» (см.выше).

*Внимание! Необходимо внимательно ознакомиться с информацией, выделенной красным шрифтом! Если возникнут вопросы, указаны контакты по вопросам организации тестирования и по вопросам работы веб-приложения.*

#### **Подать заявление**

Для того, чтобы подать заявление на участие в Едином национальном тестировании, необходимо перейти во вкладку «Подать заявление».

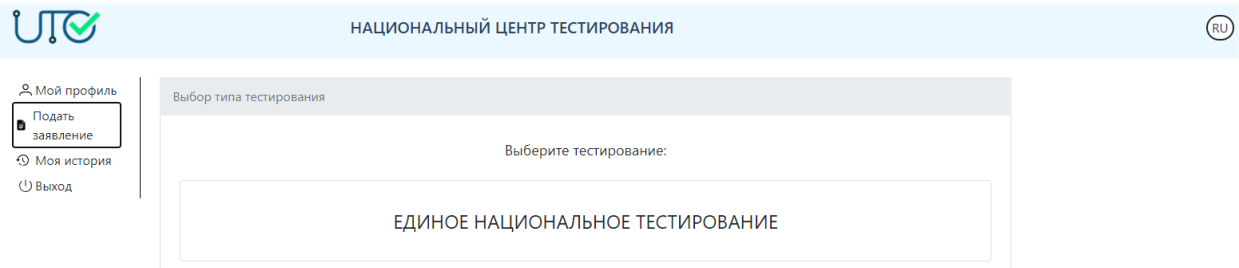

*Рисунок 10 – Кнопка «Единое национальное тестирование»*

Далее необходимо выбрать «Единое национальное тестирование» и выбрать необходимый вид тестирования:

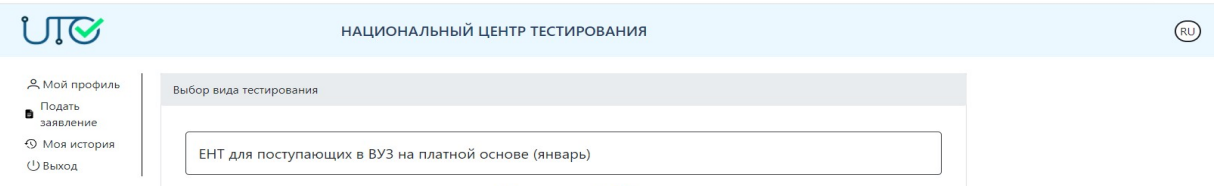

*Рисунок 11 – Кнопка «ЕНТ для поступающих в ВУЗ на платной основе(январь)»*

Далее необходимо выбрать «Единое национальное тестирование» и выбрать необходимый тип тестирования:

1) обучающиеся 11 (12) классов организаций среднего образования;

2) лица, зачисленные в ВУЗ на академический период;

4) Студенты-переводники на ГОП области образования "Педагогические науки";

5) Студенты-переводники из творческой подготовки на другие группы ГОП

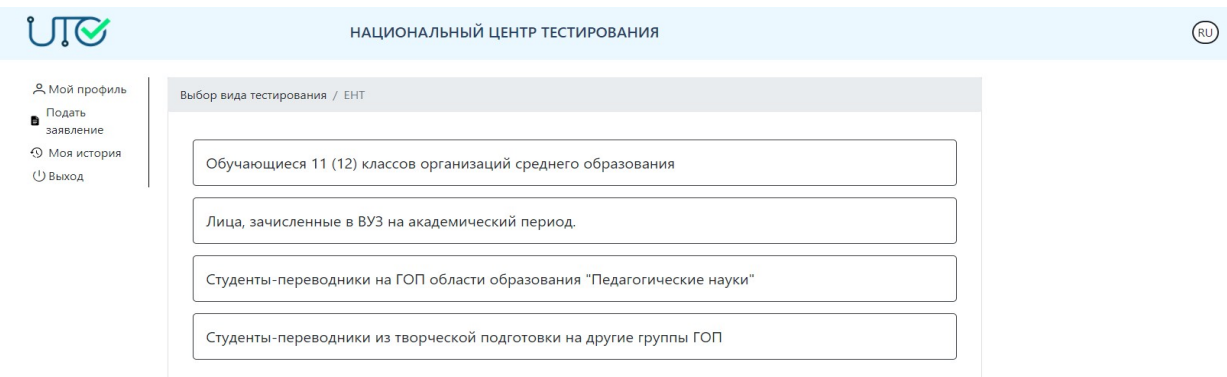

*Рисунок 12 – Страница выбора типа тестирования*

Для того, чтобы подать заявление, необходимо первым делом заполнить персональные данные:

- 1) Ввести контактный телефон.
- 2) Выбрать гражданство из выпадающего списка.
- 3) Выбрать национальность из выпадающего списка.
- 4) Выбрать пол (мужской/женский).
- 5) Выбрать наличие/отсутствие международного сертификата английского языка и балл.
- 6) Указать место обучения (область, район и наименование школы).
- 7) Выбрать профильные предметы.
- 8) Выбрать язык сдачи тестирования.
- 9) Выбрать область тестирования.
- 10) Выбрать место тестирования.
- 11) Выбрать дату тестирования.
- 12) Ввести данные об инвалидности

1. ЗАПОЛНИТЬ ДАННЫЕ

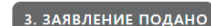

### ДЛЯ ПОДАЧИ ЗАЯВЛЕНИЯ НА УЧАСТИЕ В ЕНТ(МАРТ) ЗАПОЛНИТЕ ДАННЫЕ:

 $\overline{\phantom{a}}$  2. ОПЛАТИТЬ

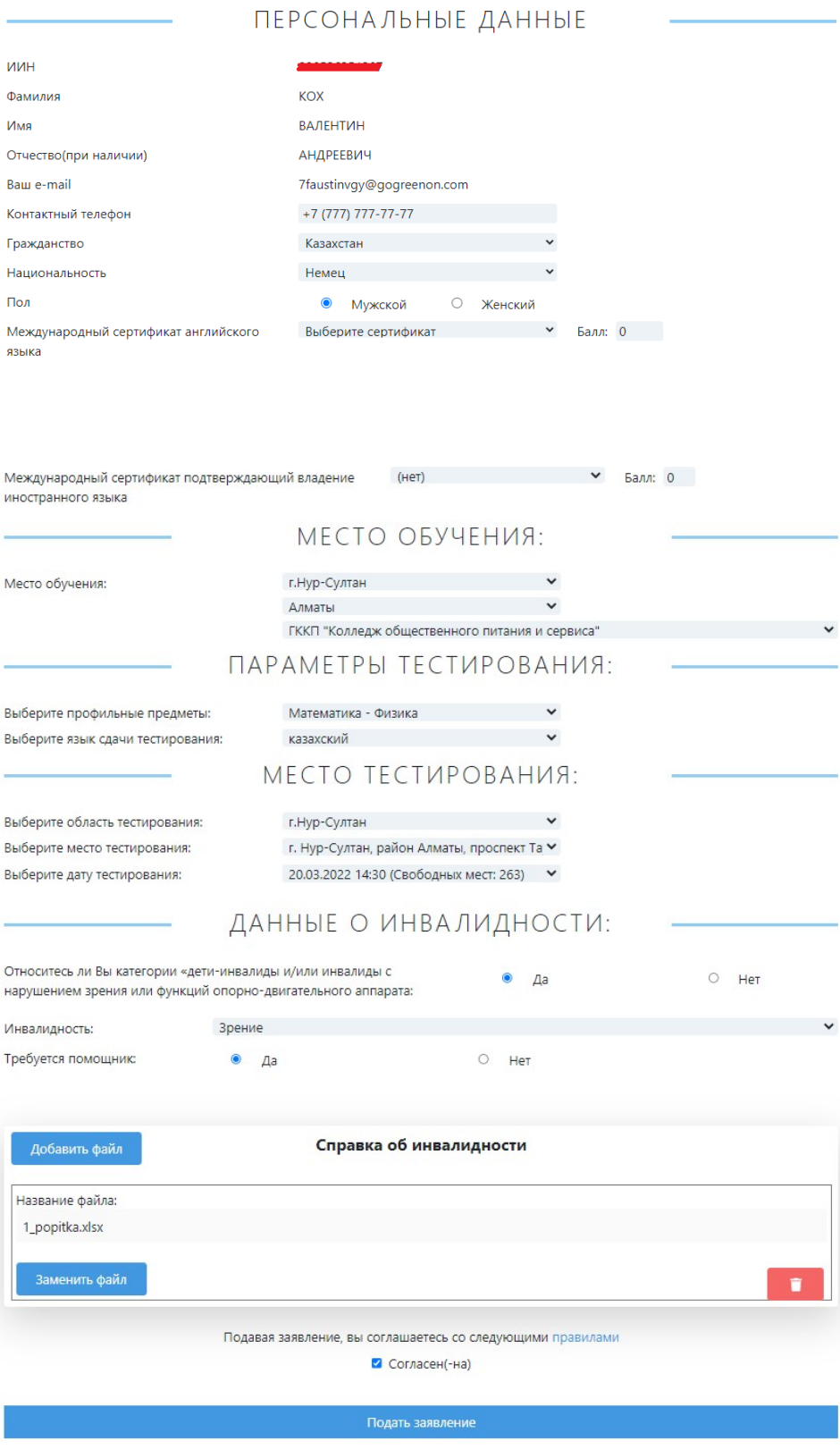

*Рисунок 13 – Страница «Заявление»* 

После ввода всех полей необходимо ознакомиться с правилами проведения Единого национального тестирования и поставить галочку в знак подтверждения согласия.

После согласия с правилами тестирования необходимо нажать на кнопку «Подать заявление». На данном этапе откроется страница оплаты. Сумма оплаты составляет 5640 тг. Оплату за тестирование можно произвести двумя способами:

- 1. Через приложение Каспи. Инструкция по оплате представлена на рисунке 14
- 2. Онлайн-оплата (рисунок 15).

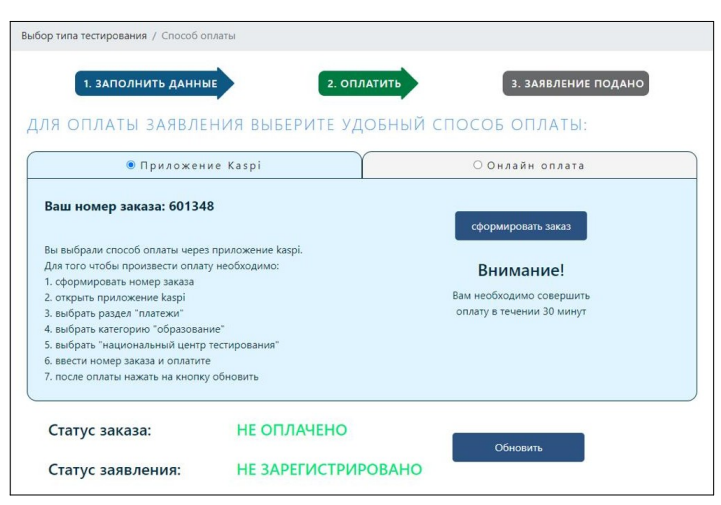

*Рисунок 14 – Страница оплаты через приложение Kaspi*

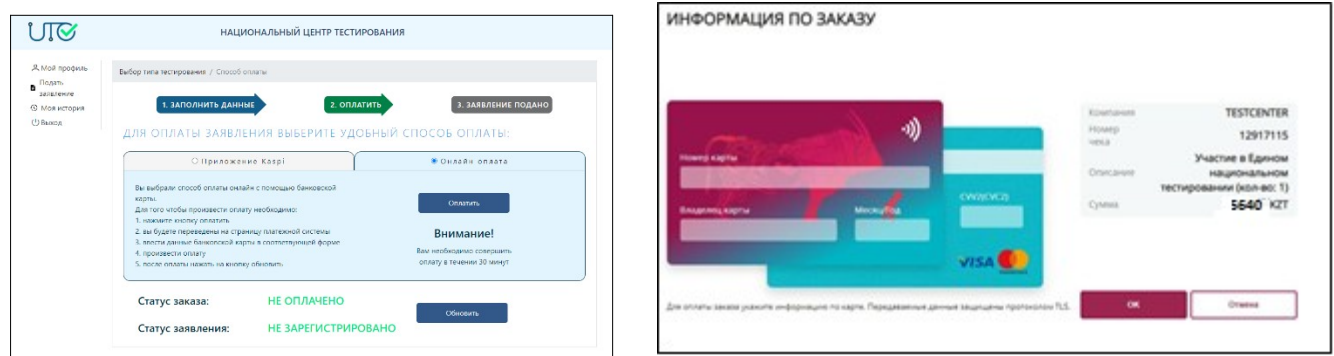

*Рисунок 15 – Страница онлайн оплаты*

При выборе данного способа оплаты необходимо нажать на кнопку «Оплатить», после чего приложение направит Вас на страницу ввода данных банковской карты.

Рисунок 15 – Страница онлайн оплаты с реквизитами банковской карты

**Внимание!** Оплату необходимо произвести в течении 60 минут.

Для проверки статуса заказа и заявления необходимо нажать на кнопку «Обновить».

Когда оплата будет произведена и заявление будет зарегистрировано отобразится кнопка «Далее».

## **Моя история**

После нажатия кнопки «Далее» откроется история с заявлением, где будут указаны место и время тестирования.

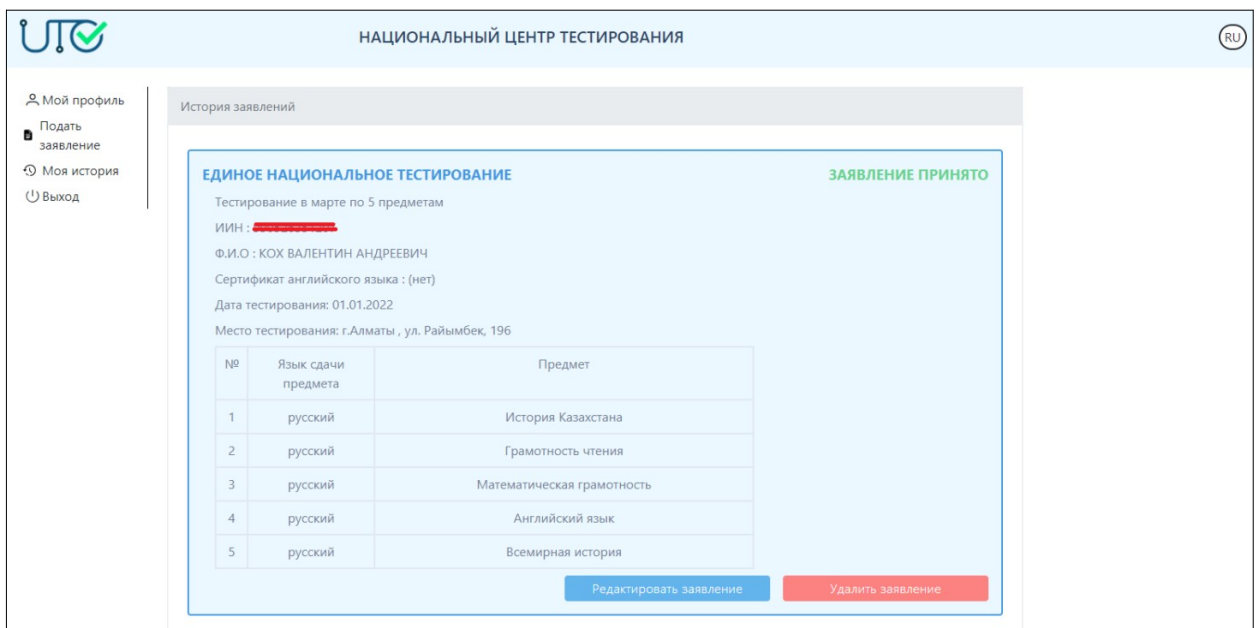

*Рисунок 16 – Страница истории заявления*

После успешной подачи заявления во вкладке «Моя история» отобразится карточка с основными данными о заявлении (рисунок 16).

В случае, если необходимо изменить данные в заявлении, необходимо нажать на кнопку «Редактировать заявление».

В случае, если необходимо удалить заявление, надо нажать на кнопку «Удалить заявление».

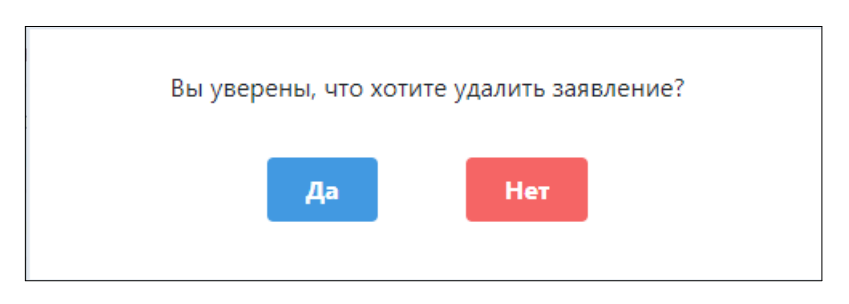

*Рисунок 17 – Подтверждение удаления заявления*

По вопросам организации тестирования: 8 (7172) 69 52 80, 8 (7172) 69 52 87

По вопросам работы веб-приложения: 8 (7172) 97 81 85, 8 (7172) 69 50 62, 8 (7172) 69 50 67